## **ÚTMUTATÓ A RENDSZERES SZOCIÁLIS PÁLYÁZAT KITÖLTÉSÉHEZ A NEPTUN RENDSZERÉN KERESZTÜL**

**1. Lépj be a neptunba az azonosítód és a jelszavad segítségével. Amennyiben problémába ütközöl, keresd a Tanulmányi Osztályt.**

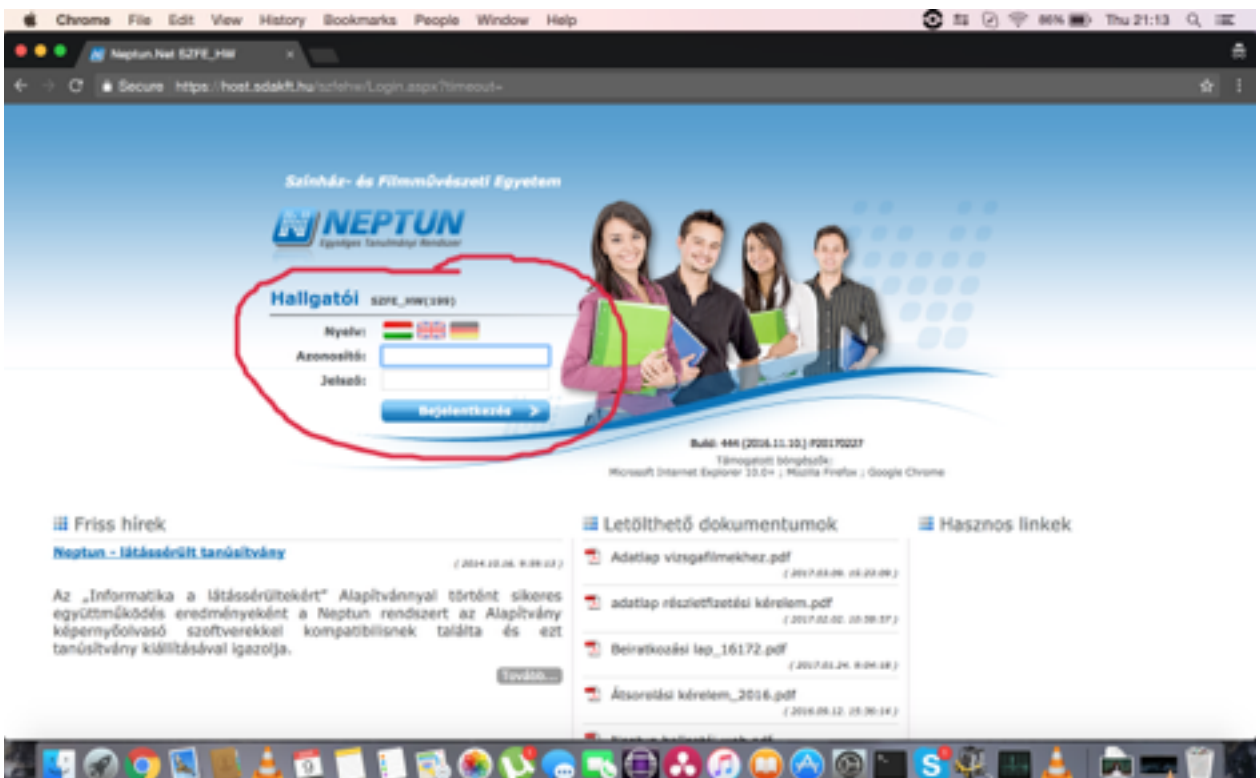

**2. Az Ügyintézés fülre kattintva válaszd ki a Kérvények menüpontot.**

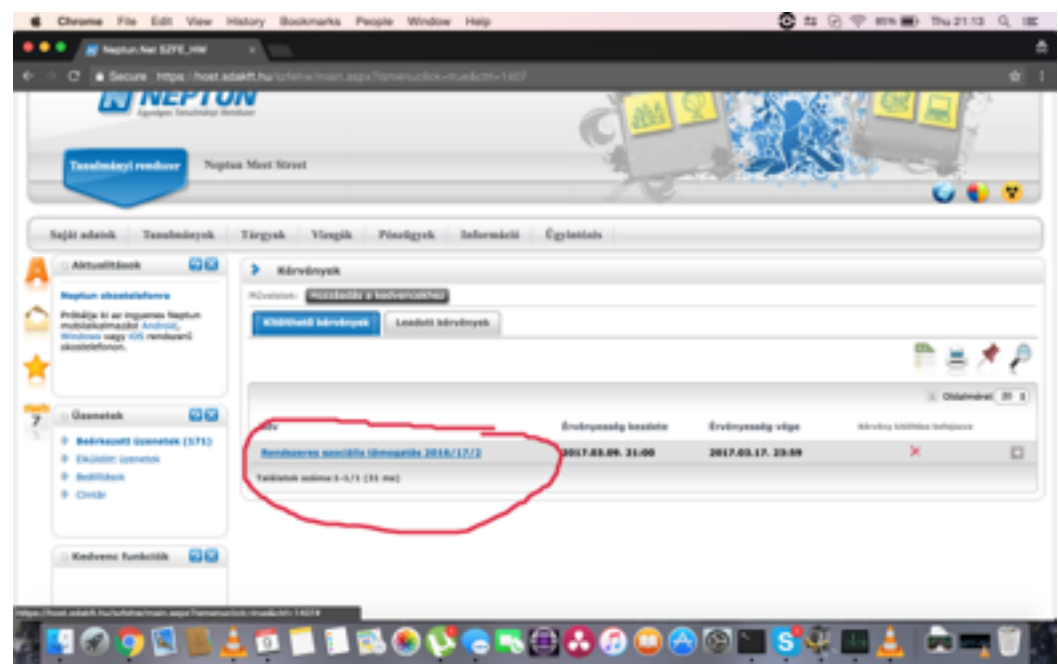

**3. Kattints a Rendszeres Szociális Támogatás 2016/17 című kérvényre.**

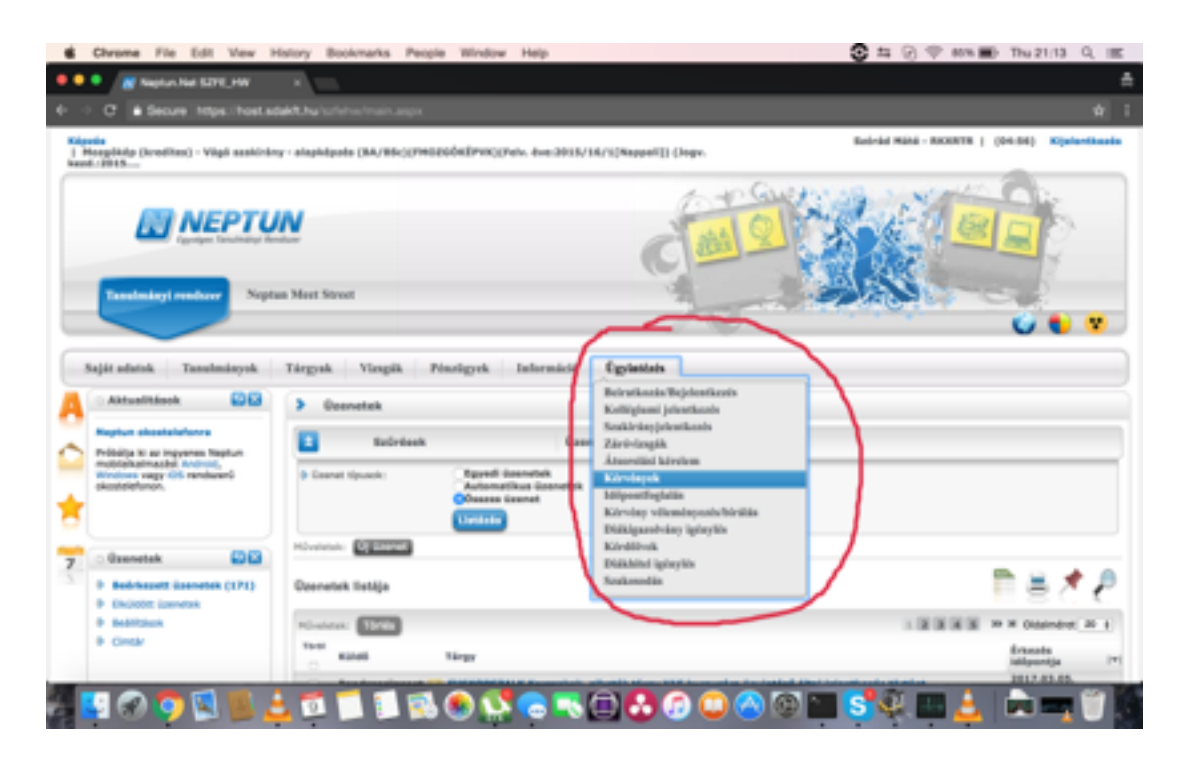

- **4. Válaszd ki, hogy az 1., 2. és 3. pontok közül melyik állítások igazak rád.**
- **5. Amennyiben nem vagy biztos abban, hogy melyik kategóriába tartozol, mozgasd a kurzort az állítás mögött lévő piros csillagra, hogy megjelenjen a vonatkozó jogszabály.**

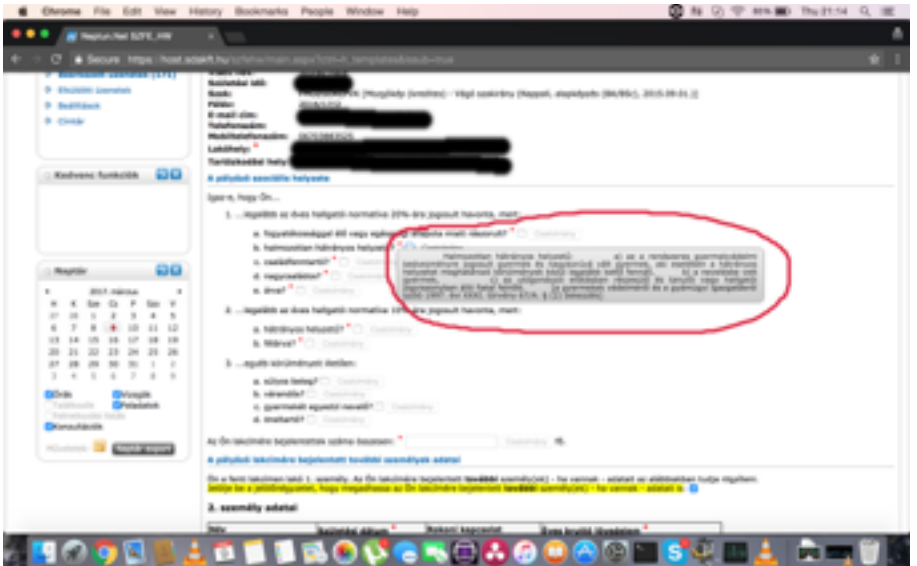

## **6. Ha az 1., 2. vagy 3. pontok közül valamelyiket kipipáltad, töltsd fel a hozzá tartozó igazolásokat / csatolmányokat.**

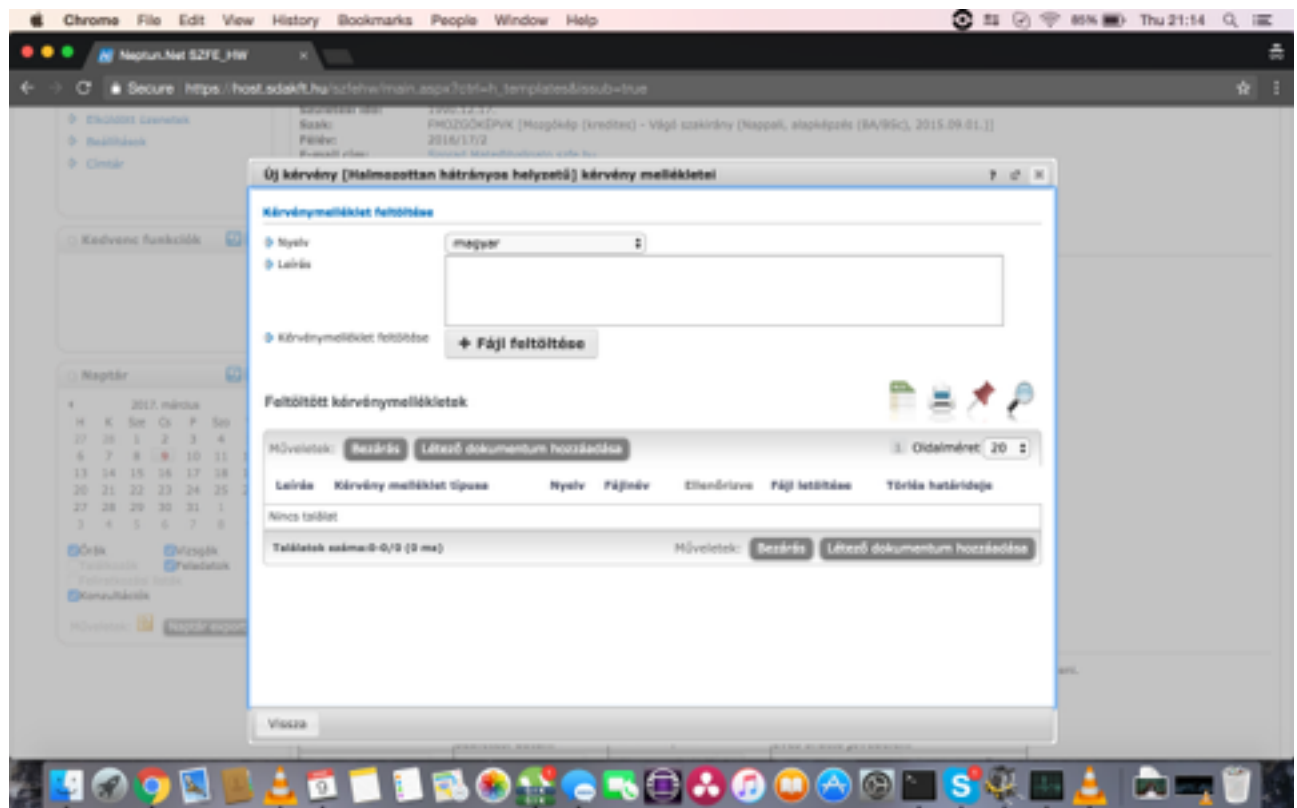

- **7. A felugró ablakban kattints a Fájl feltöltés menüpontra, majd válaszd ki a szükséges igazolást. Fontos, hogy az igazolás max. mérete 2 MB lehet, és a következő formátumokat fogadja el a rendszer: PDF, PNG, JPG, JPEG.**
- **8. Ha mindent jól csináltál, a fájl feltöltése után, a melléklet**  megjelent a feltöltött kérvény mellékletek **szövegdobozában.**
- **9. Ezután kattints a bezárás gombra.**
- **10. Minden melléklet feltöltésénél ugyanígy kell eljárni, egy melléklet esetében több oldalt is feltölthetsz.**
- **11. Fontos, hogy csak azokat a mellékleteket töltsd fel, amelyek az adott státusz igazolására szolgálnak, és az adott menüpontra vonatkoznak (pl. az "Ön lakcímére bejelentettek száma összesen" tartozó igazolás = egy háztartásban élők önkormányzati igazolása).**
- **12. Ezután pipáld ki a négyzetet a sárga szöveg mögött ("Jelölje be a jelölőnégyzetet, hogy megadhassa az Ön lakcímére bejelentett további személy(ek) - ha vannak adatait is").**

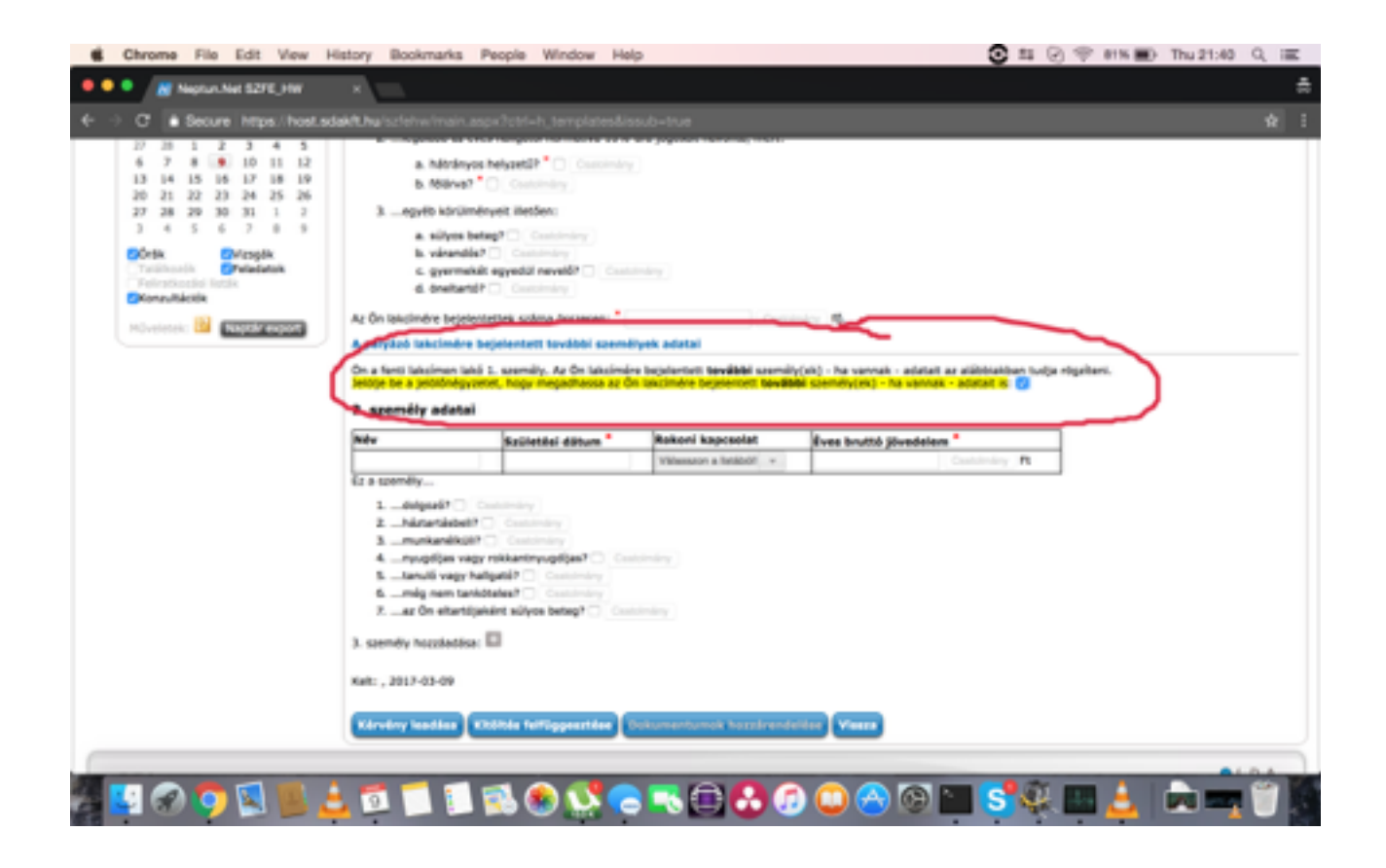

**13. A lenyíló menüben add meg a lakcímedre bejelentett személyek adatait. Fontos, hogy pipáld ki az adott személy státuszát is (pl. dolgozó, háztartásbeli, munkanélküli…). Itt se felejtsd el feltölteni a csatolmányokat a 7. pont szerint leírt módon.** 

## **14. Ha végeztél a kérvény kitöltésével, nyomd meg a 'kérvény leadása' gombot.**

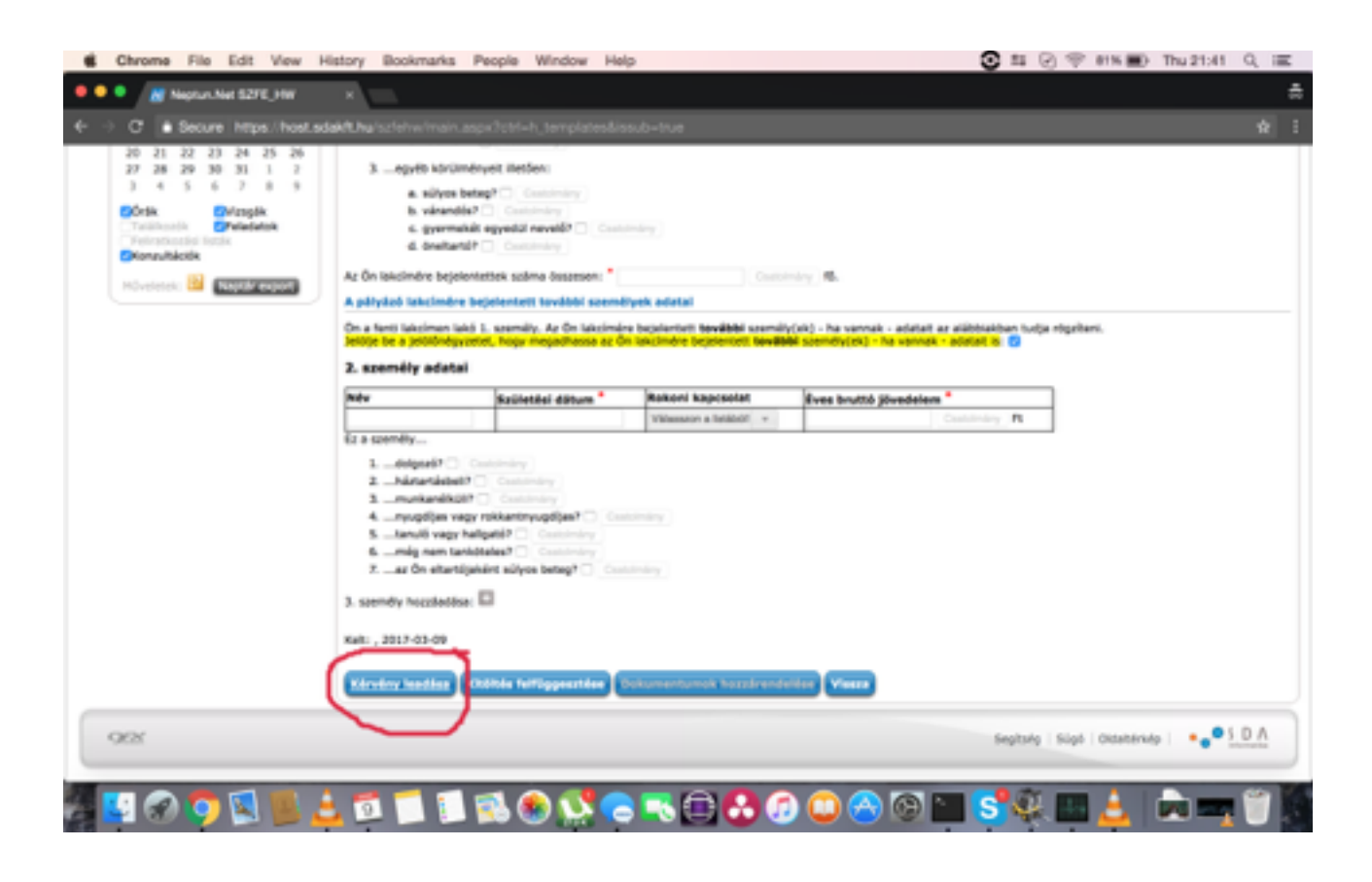

**15. Leadott pályázatod státuszával kapcsolatban a továbbiakban a NEPTUN rendszeren keresztül kapsz információt.**